# **West Virginia** PTA' every child. one voice.<sup>®</sup>

# Step-by-Step Instructions to complete the 990N

# Step 1: Go to www.irs.gov Step 2: Click on "File Your Tax Return"

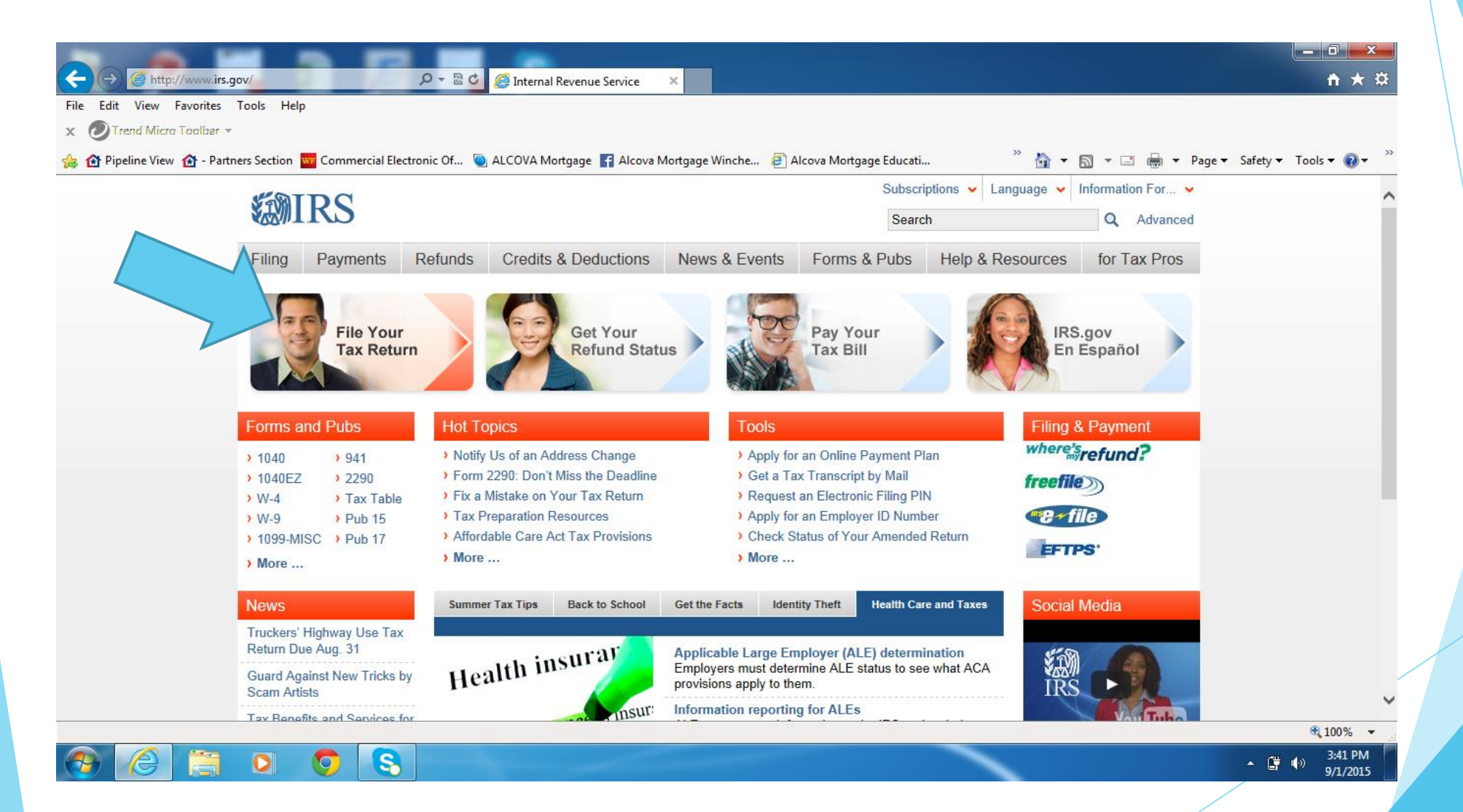

# Step 3: Click on Charities & Non-Profits

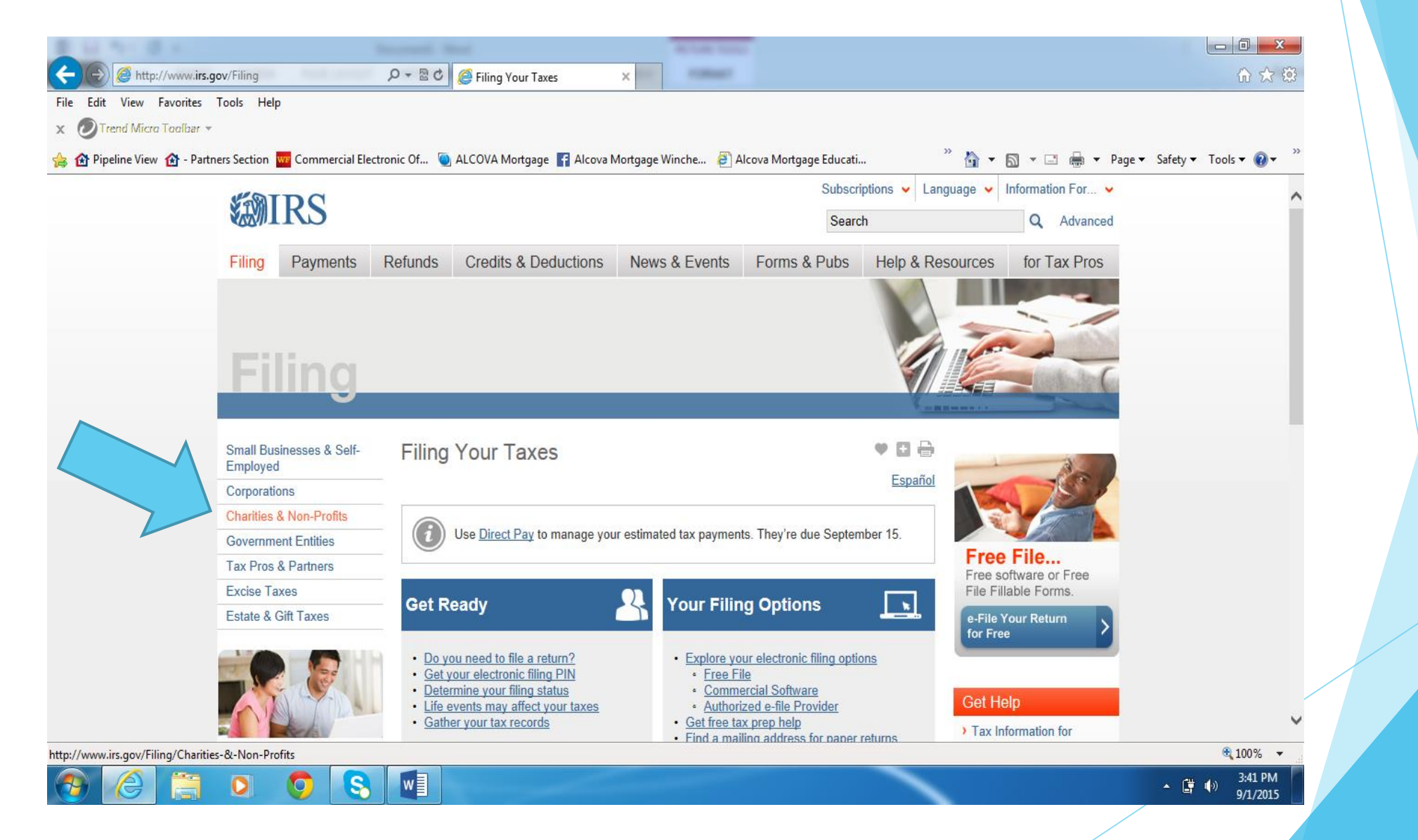

#### Step 4: Click on "Annual Electronic Filing Requirement for Small Exempt Organizations Form 990-N E-Postcard"

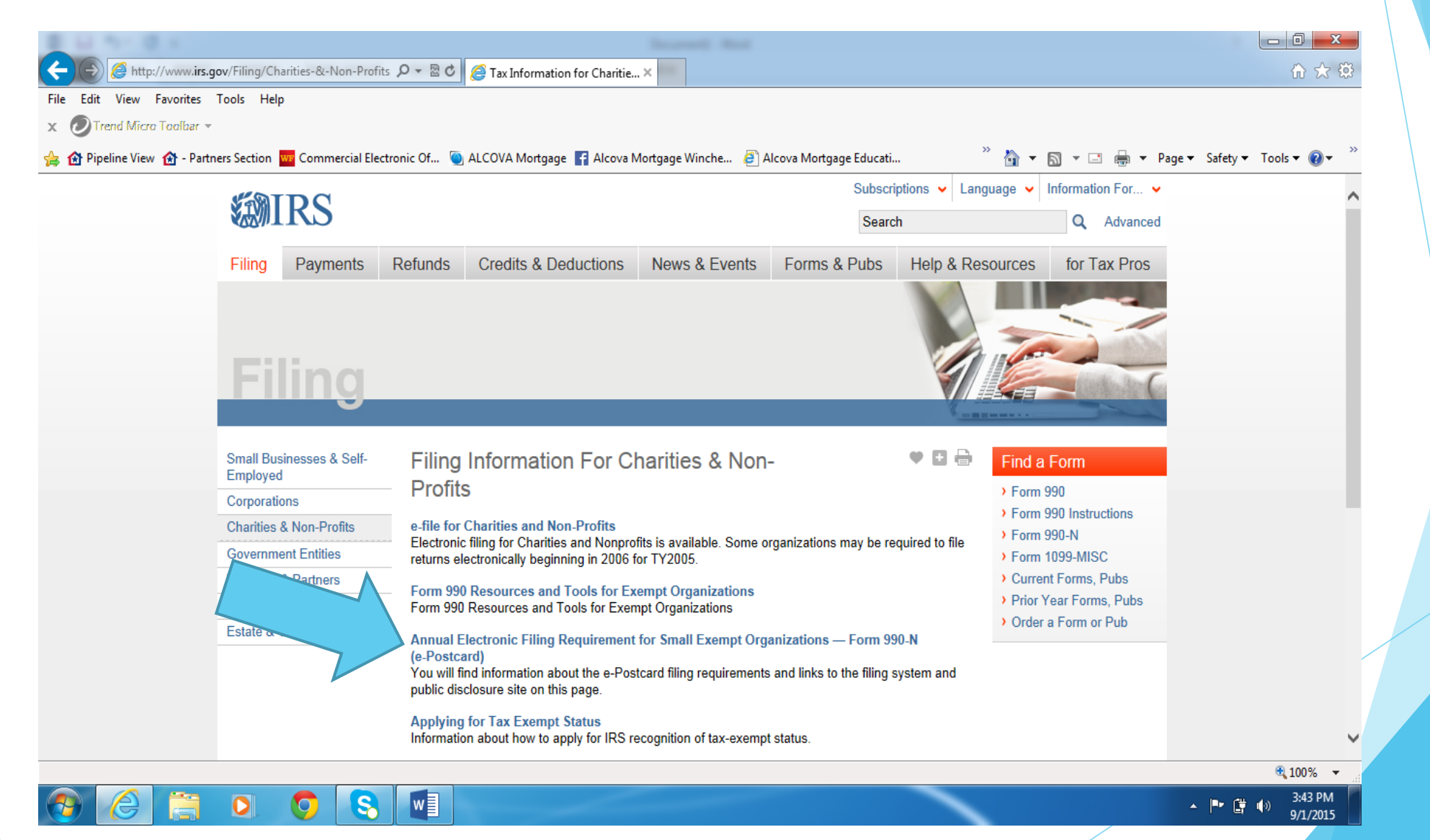

#### Step 5: In the box located in the center of the screen, under "How to File"; click on this link highlighted in blue.

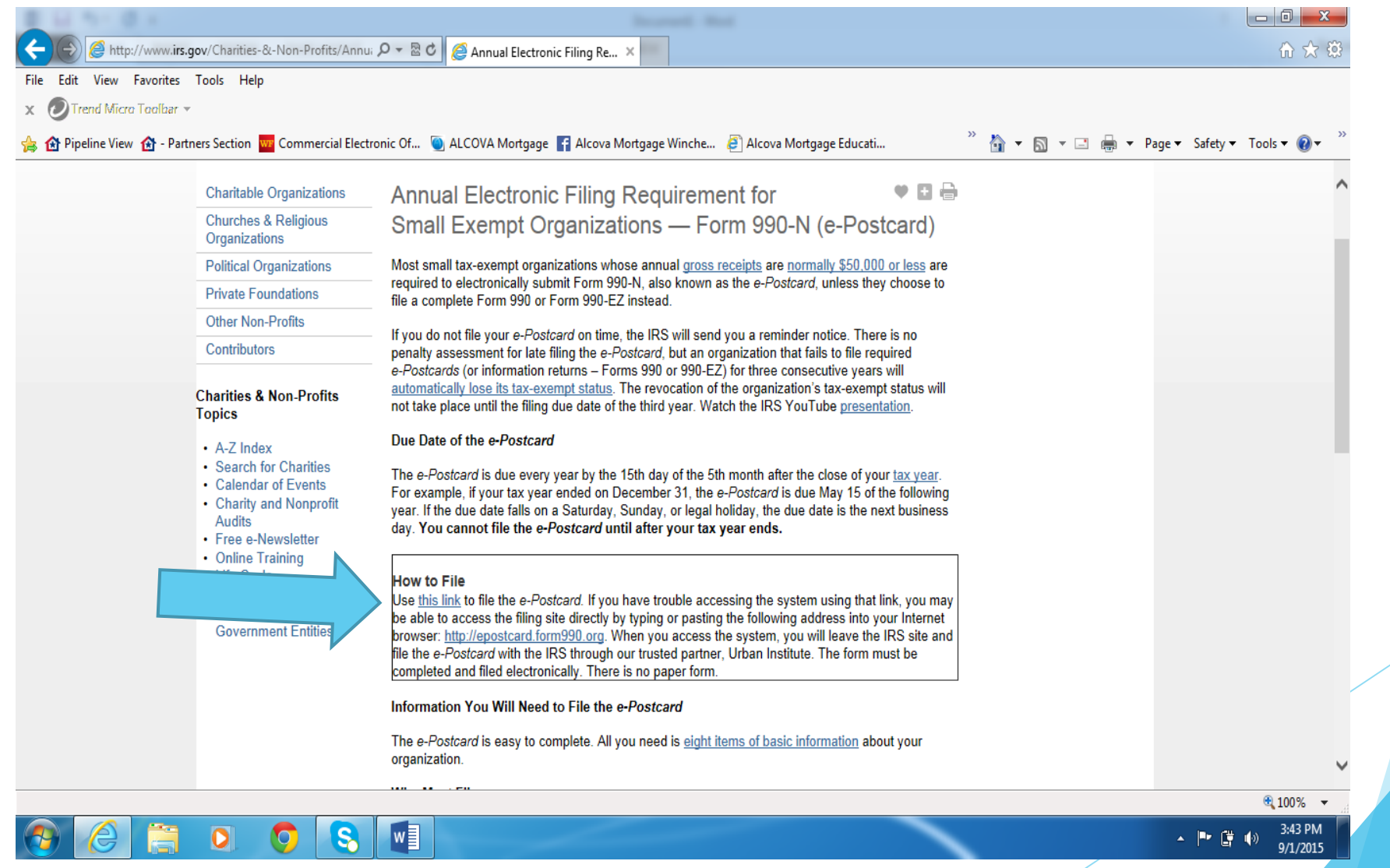

# Step 6: Click on "Leave IRS Site"

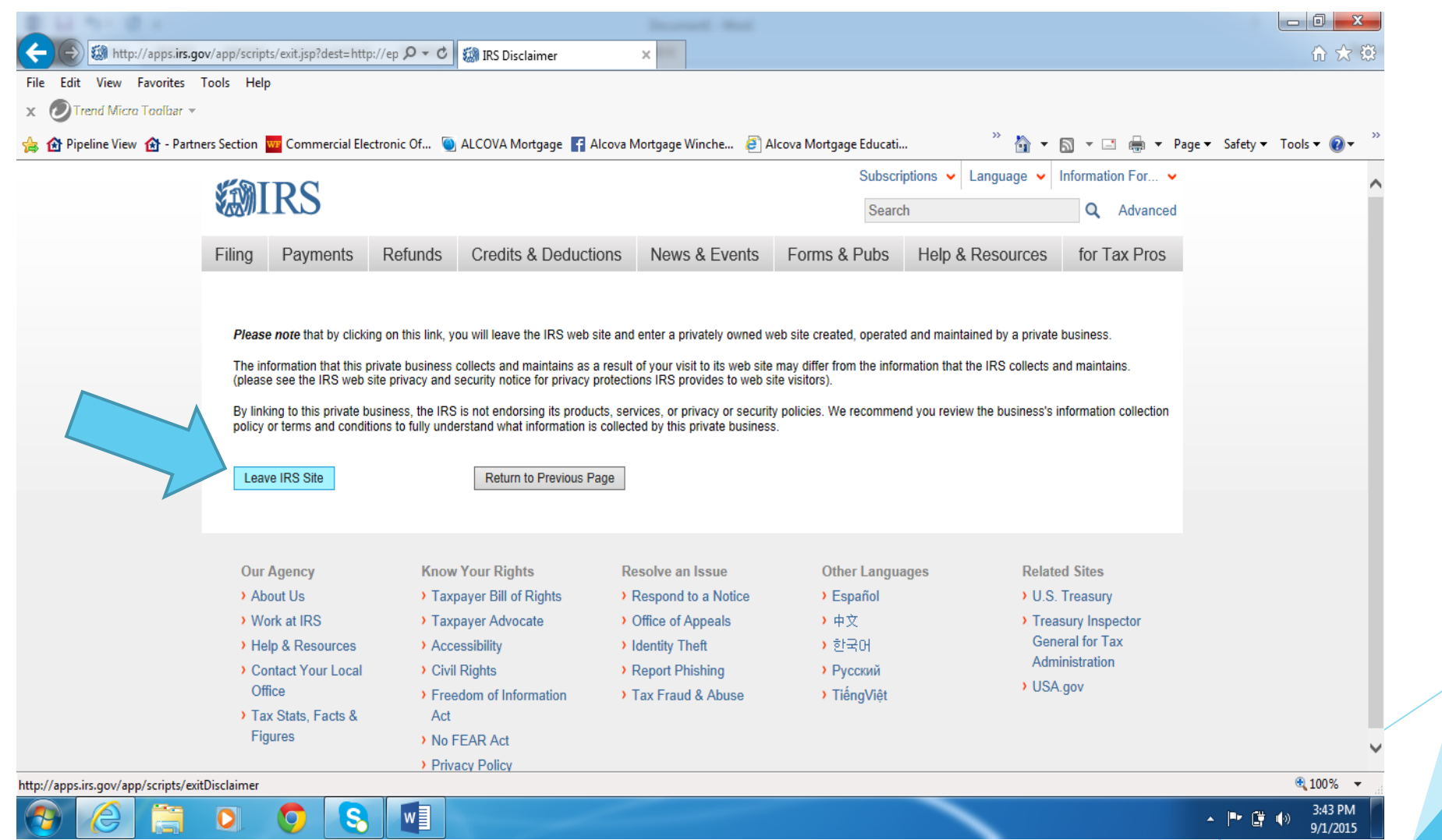

#### Step 7: If you need to register as a new user, Click on "Register as a New User" and follow the steps on the next slide

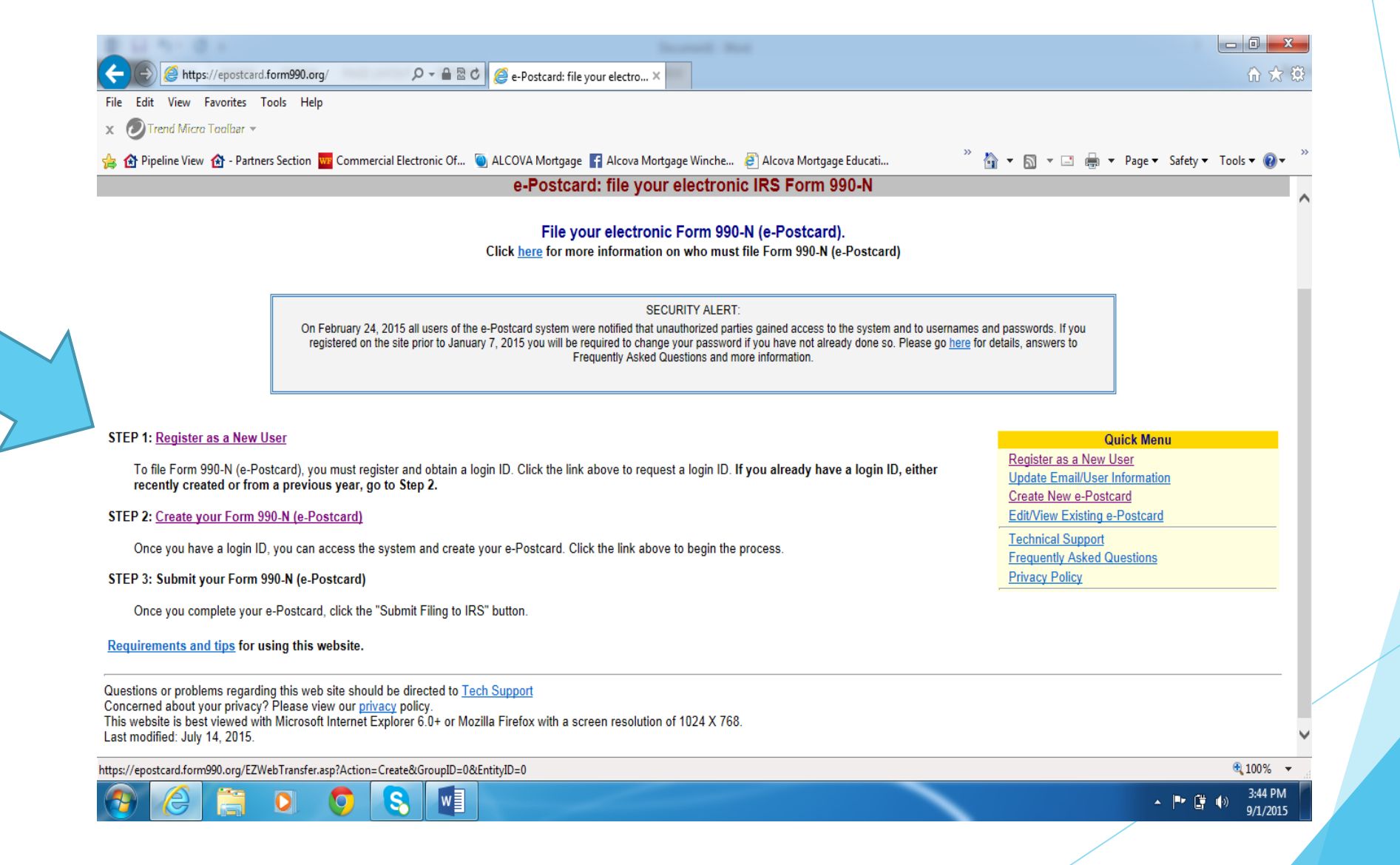

### Step 1: Register as a New User (*or go to next page*)

*If you do not know your login ID or are a first time user***:**

 **Yo**ur login ID starts with the EIN of your organization (without the dash/hyphen) plus two digits. The two digits are placed at the end of the EIN and are 01 for the first person who prepares the organization's 990-N (e-postcard). That login ID does not change until a new person takes over preparing the Form 990-N. The new person would obtain their own login ID which will end with 02. So for EIN 80-0672594, the first login ID would be 80067259401. The Login ID for the next person who prepares the 990-N would be 80067259402, and so on. **If the same person prepares the Form 990-N each year, their login ID does not change from year to year.**

 **Once this step is completed, it will list the organization as West Virginia Congress of Parents and Teachers. Follow the prompts and fill out the information requested and create a new password.**

# If you know your login and password, skip Step 1 and proceed to Step 2: Create your Form 990-N (e-Postcard)

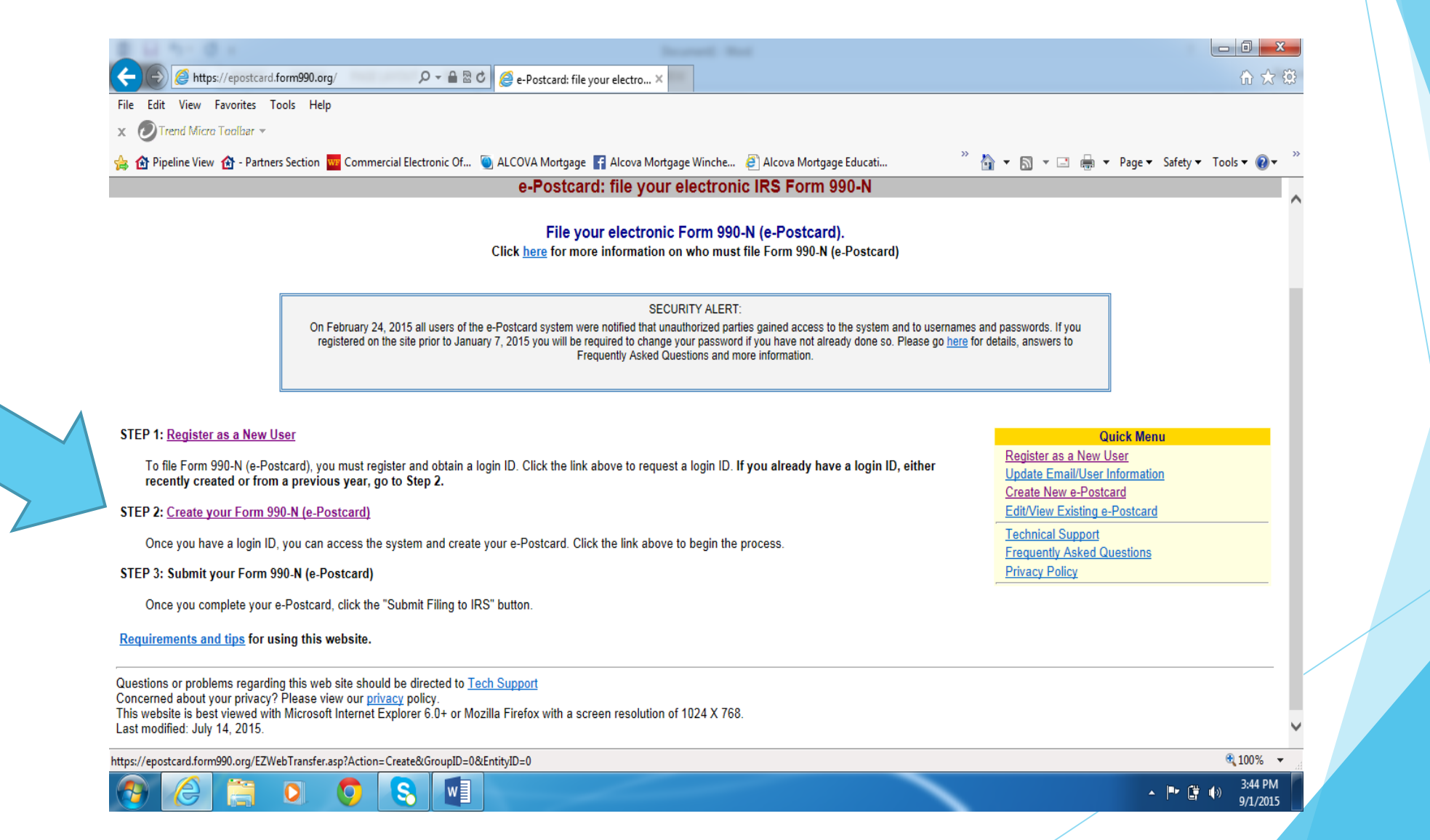

# Enter your Login ID and Password, click "Log in"

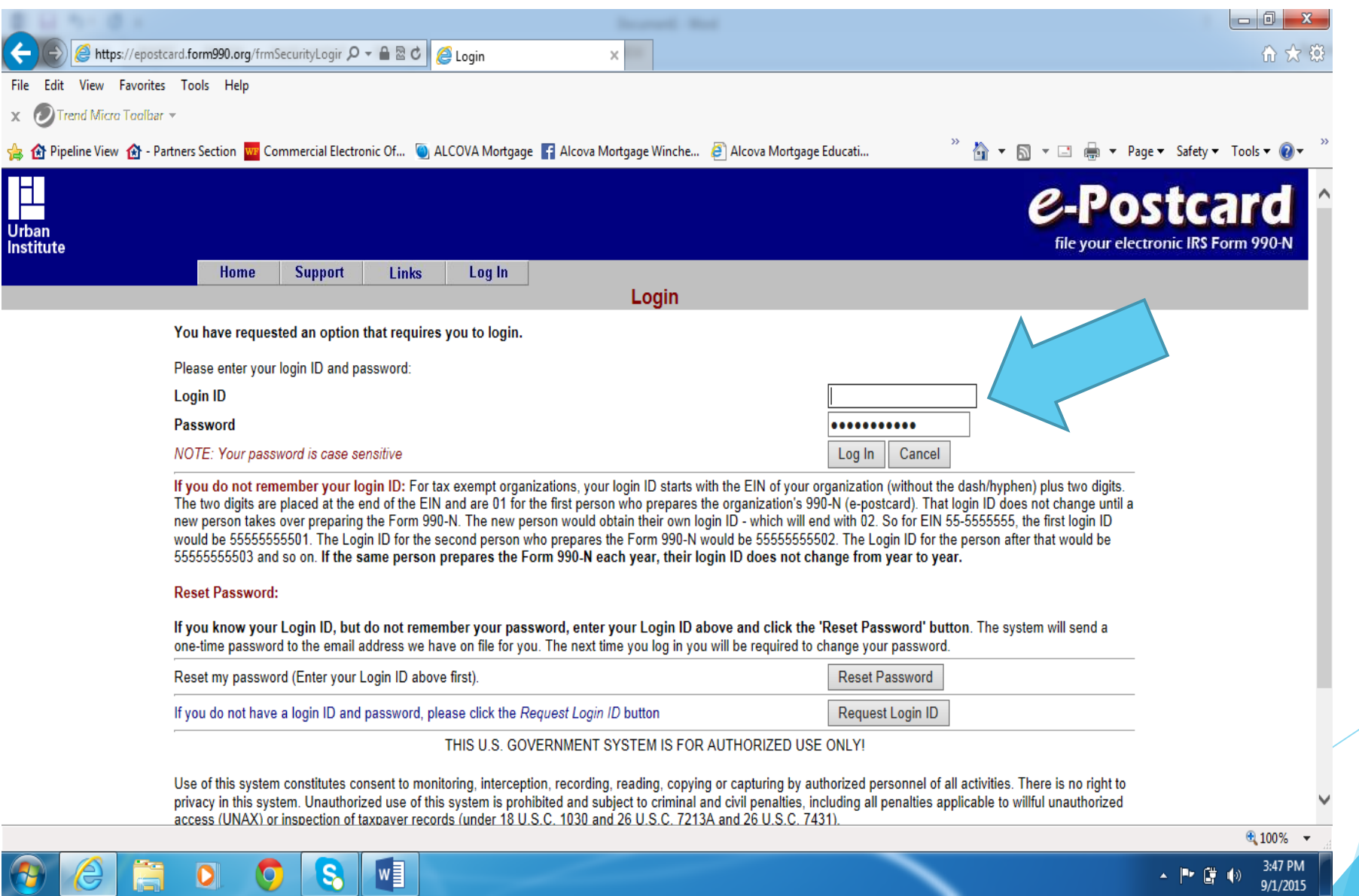

Question A will auto-populate the tax year period for you Question B will answer "no" to gone out of business and will answer "yes", if less than \$50,000 in gross receipts Remaining information will auto-populate. Click Next Page

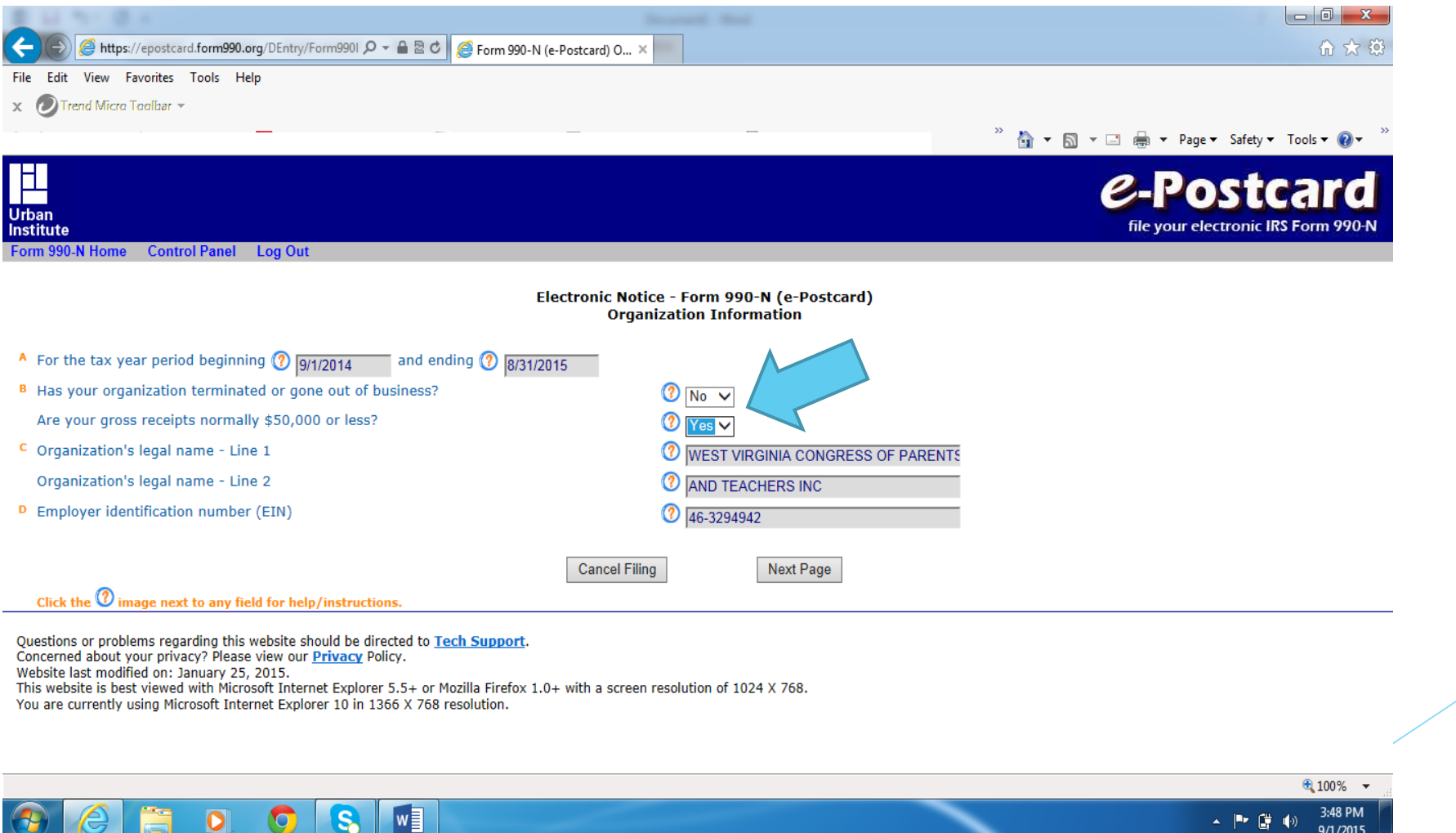

**Fill in the following information:** DBA name – Your PTA's name In care of name – President or Treasurer's name Organization's mailing address – school's address

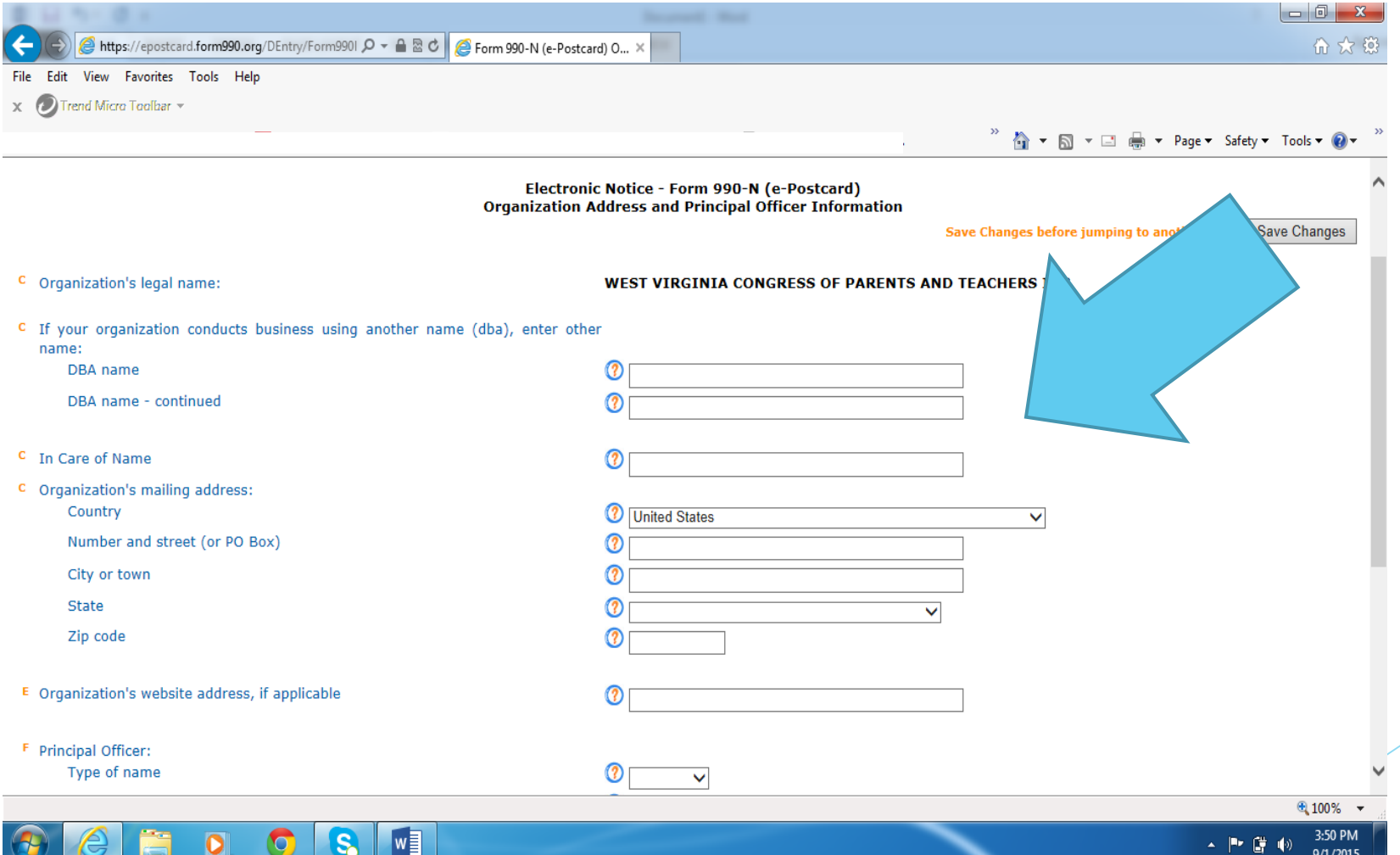

#### **Fill in the following information**:

In Care of Name: President or Treasurer Organization's mailing address: School address Principal Officer: President's name and address Click on "Submit Filing to IRS"

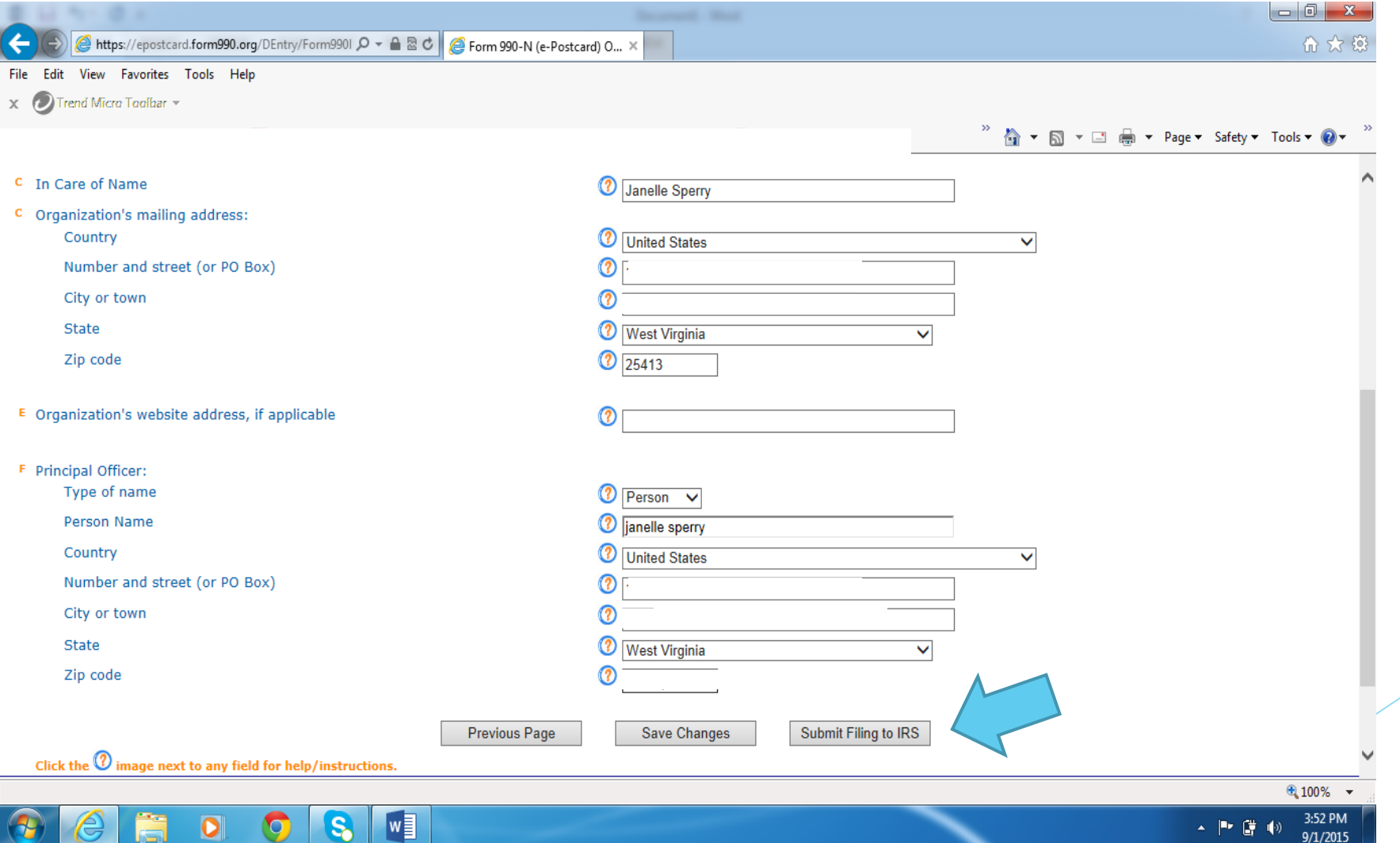

**1.) Print this page to confirm your Form 990-N has been submitted.**

**Once the IRS receives and processes your e-Postcard (usually within 30 minutes), you will receive an email indicating whether your e-Postcard was accepted or rejected. If accepted, you are done for the year. If rejected, the e-filing receipt email will contain instructions on how to correct the problem.**

**2.) Click on "Go To Filing Status Page"**

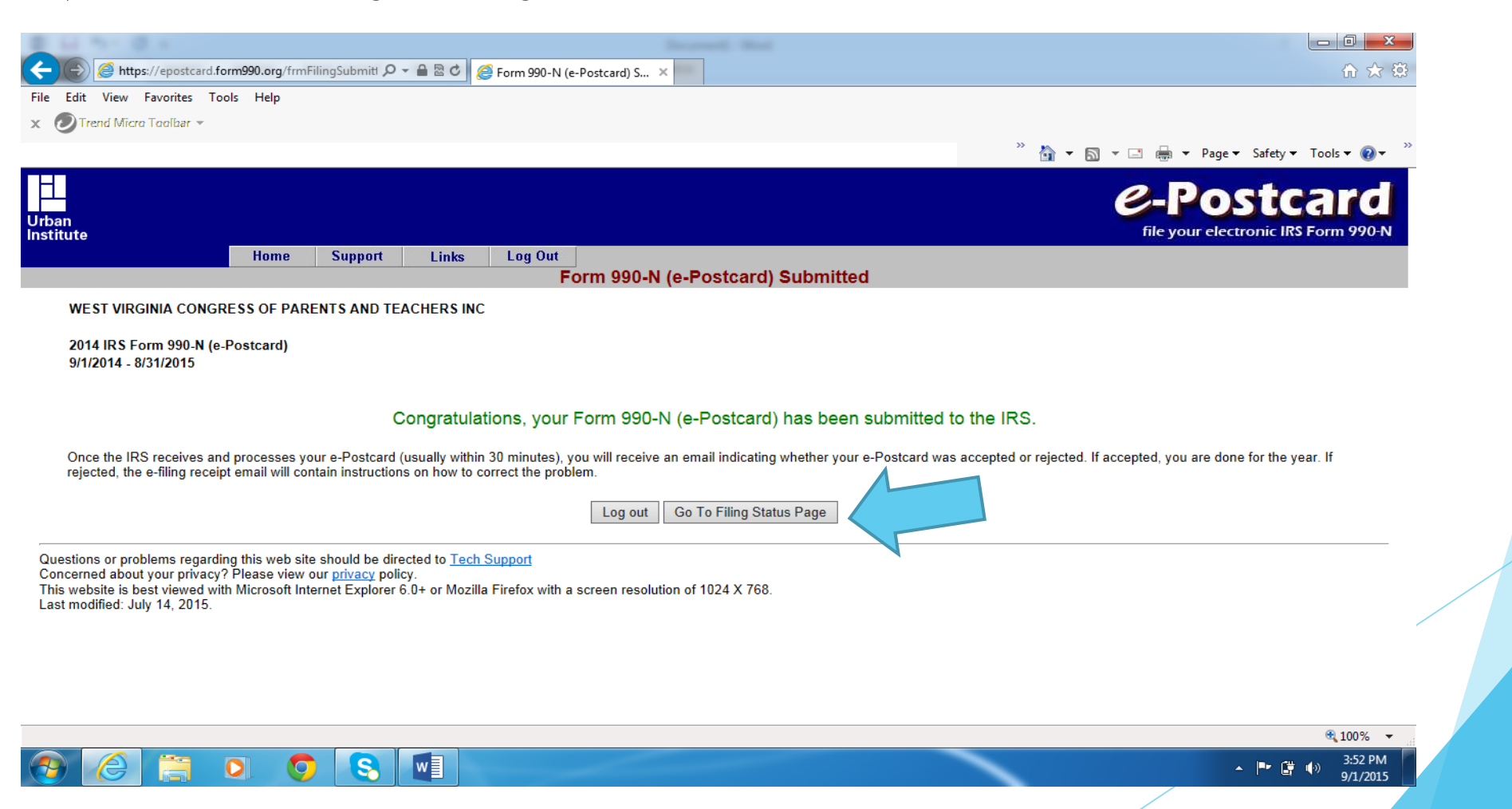

This page confirms your delivery status. You can click on "View Form 990-N (e-Postcard) and print a copy of the completed e-Postcard.

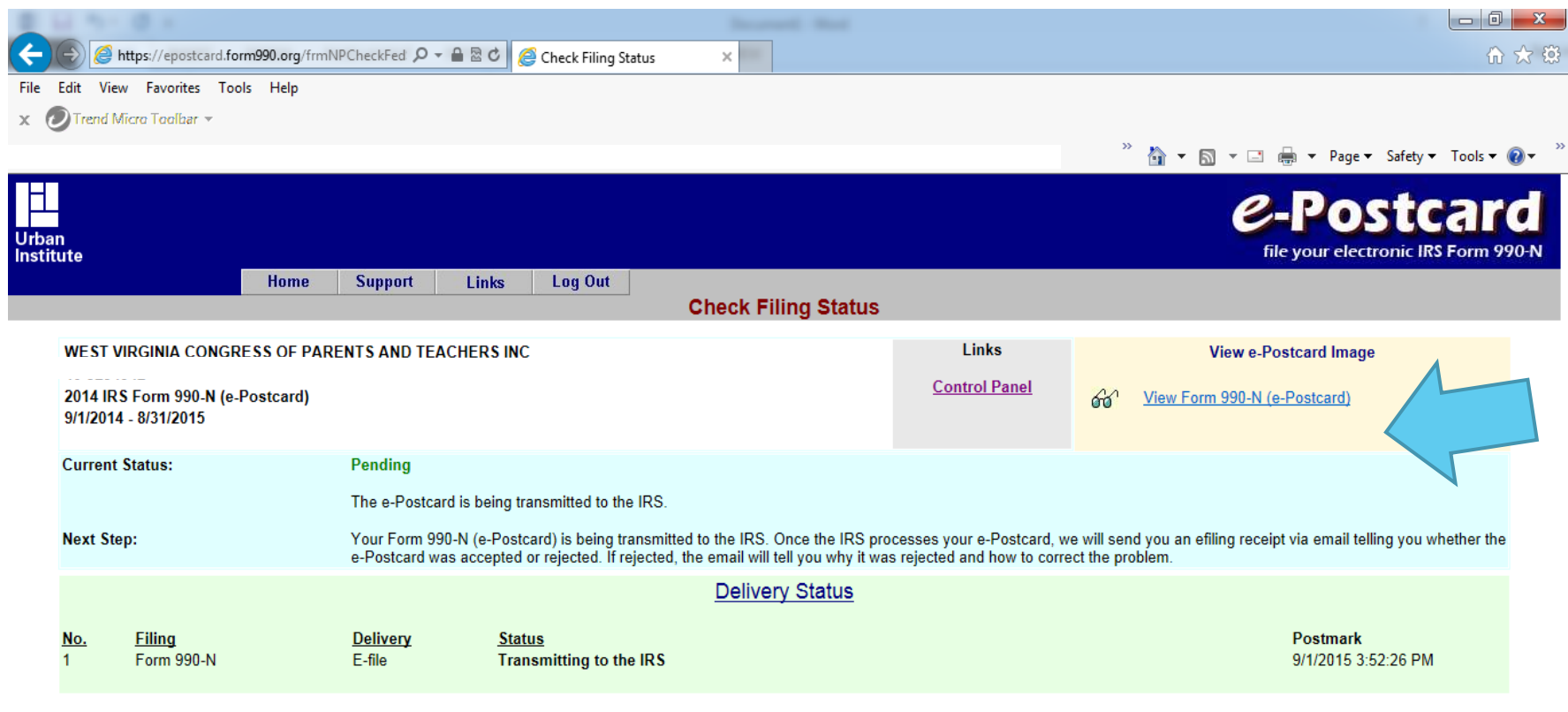

Questions or problems regarding this web site should be directed to Tech Support Concerned about your privacy? Please view our <u>privacy</u> policy.<br>This website is best viewed with Microsoft Internet Explorer 6.0+ or Mozilla Firefox with a screen resolution of 1024 X 768. Last modified: July 14, 2015.

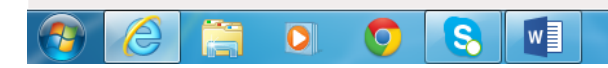

3:53 PM ▲ 門 健 (例)  $9/1/2015$ 

Print a copy of your electronic notice (e-Postcard). Approximately 30 minutes after filing, you will receive an email from **[epostcard@urban.org](mailto:epostcard@urban.org)** accepting your e-Postcard. Print this email for your records and then forward to treasurer@westvirginiapta.org

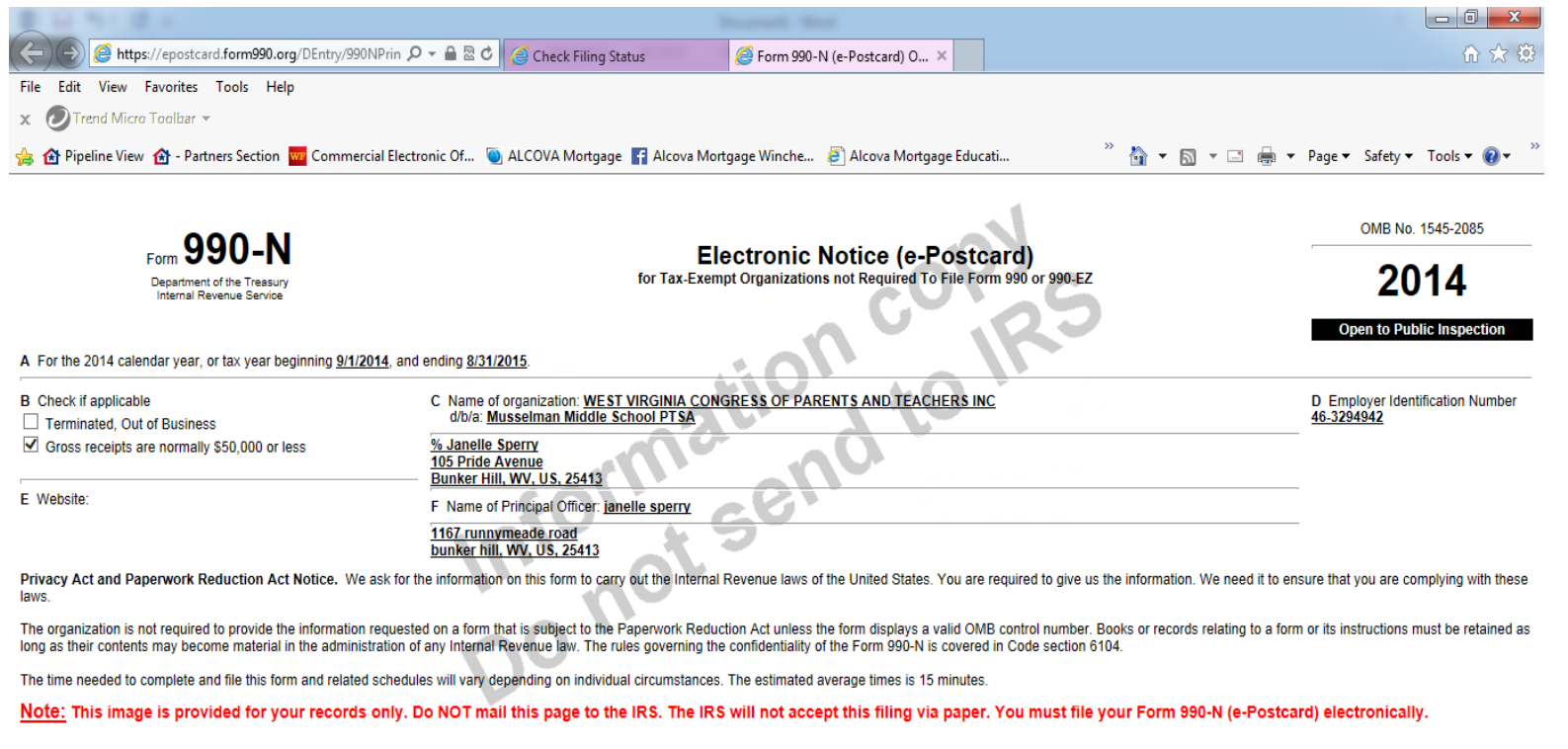

**FOOST** 

 $0.100\%$   $\star$ 3:54 PM ▲ 門 店 (6)

9/1/2015

# That's it! You've just completed the 990N for your Local Unit!

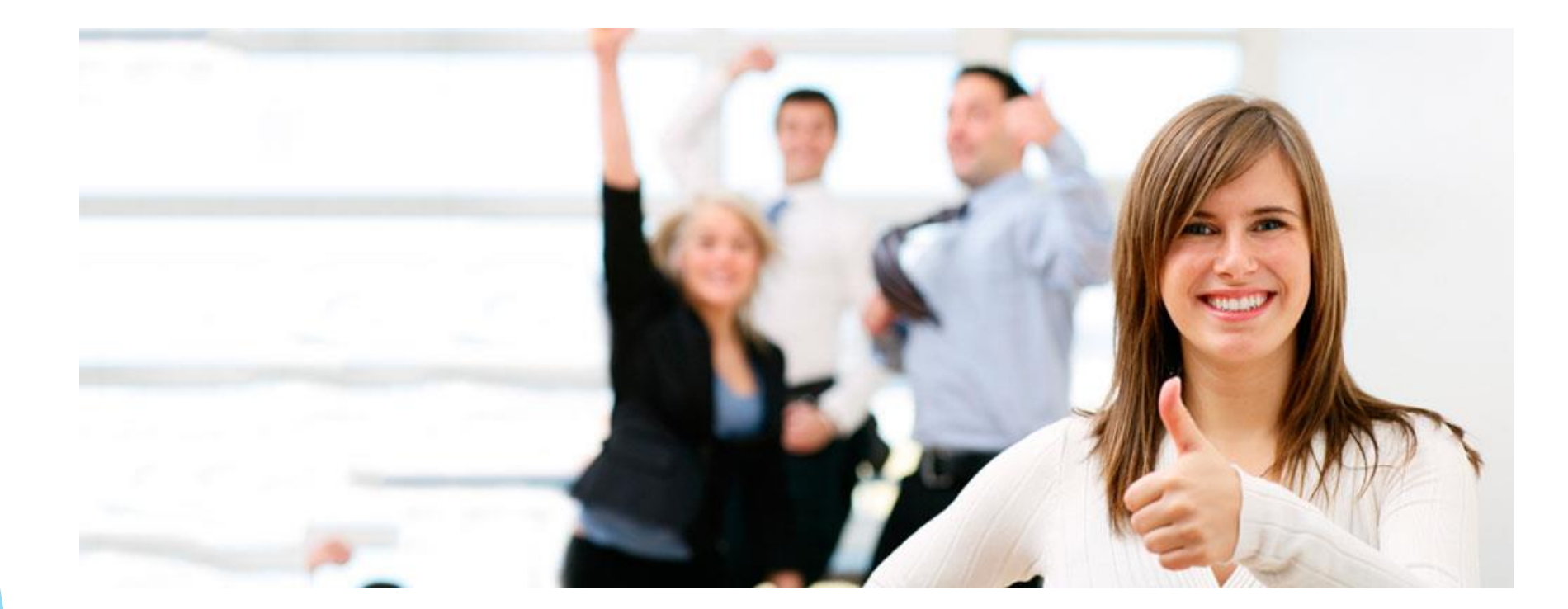